## WEB 会議(オンライン教室)へ参加方法 マニュアル

(Windows デスクトップアプリ版)

岐阜県立岐南工業高等学校

《重要》

Windows PCにWEBカメラが付いていますか?カメラがない場合、参加はできますが 講義を受けるのみで双方向通信はできません。

カメラは自分の顔以外に背景が映り込みますので、映したくないものは排除してく ださい。

## 1 デスクトップアプリのインストール(準備)

(1)下記のURLへアクセスし、デスクトップアプリをダウンロードする。

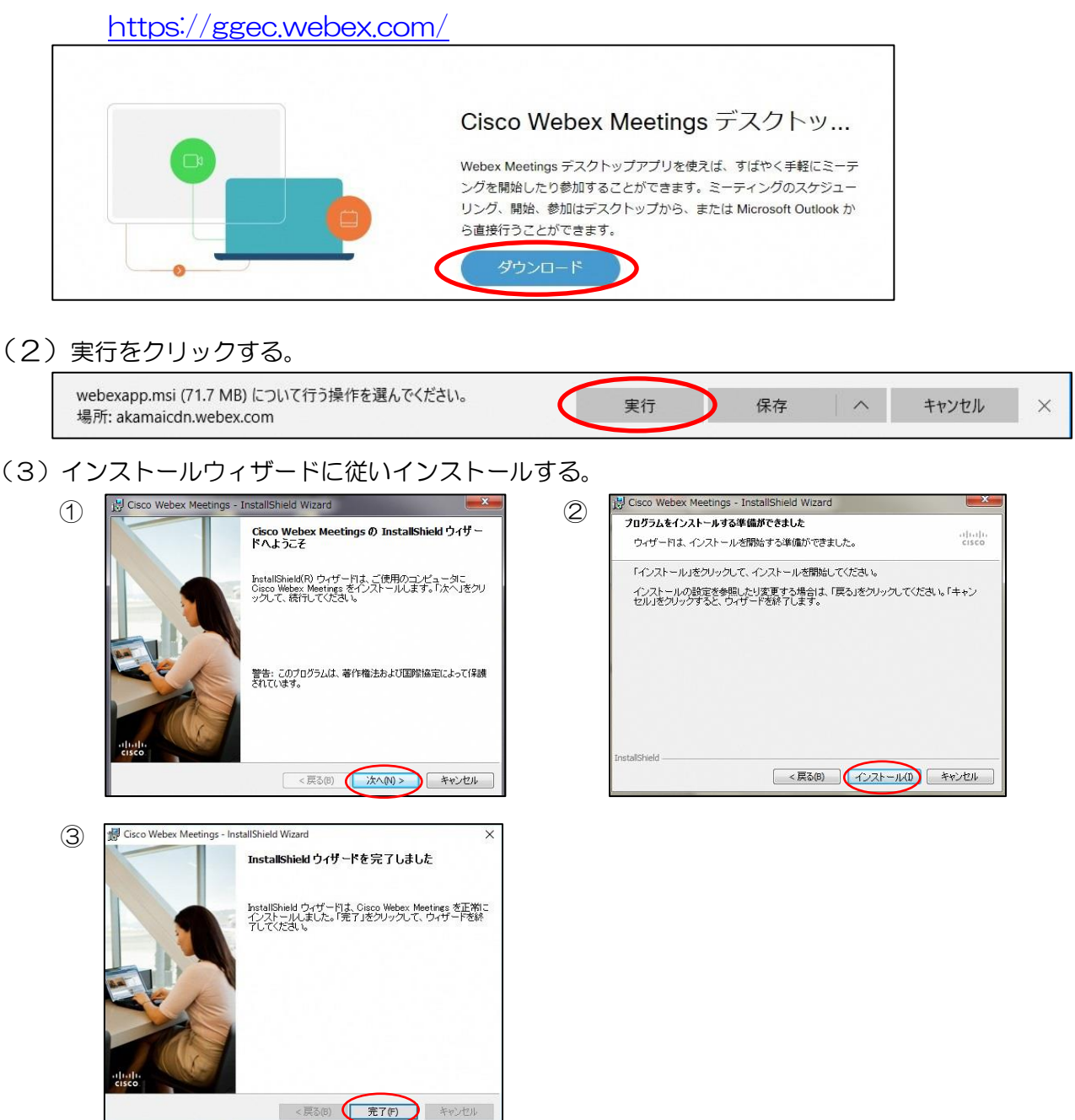

## (4)「ゲストとして使用する」をクリックする。

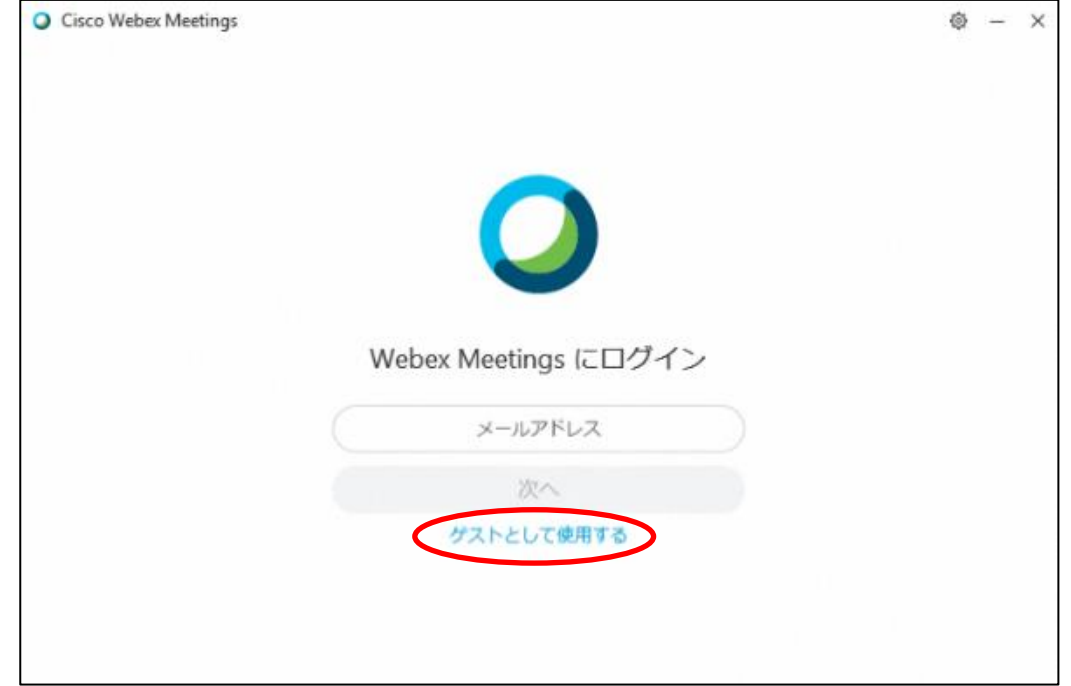

(5)「名前」と「メールアドレス」を入力します。

①「名前」は、次の規則通り入力してください。 規則通りでない場合、WEB会議室に入室できないことがあります。

『2年1組13番岐南太郎』の「名前」は、『2113岐南太郎』(数字は半角)とする。

②「メールアドレス」は、個人のメールアドレスを入力してください。

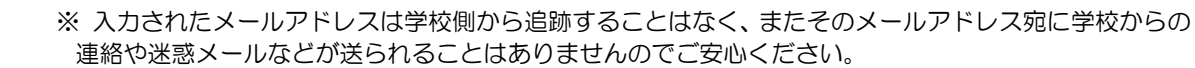

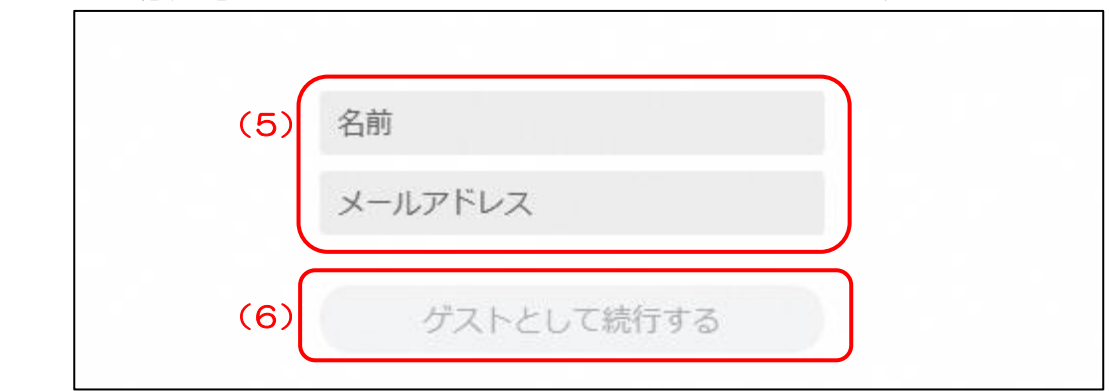

(6)「ゲストとして続行する」をクリックすると、デスクトップアプリが起動します。

続いて、オンライン学習支援を受ける場合は、次のページへ。

 すぐにオンライン学習支援を受けない場合は「×」で閉じてください。オンライン学習支援を受 けるときは、次のページから始めてください。

## 2 WEB会議室(オンライン教室)への参加方法

【参加の前に】

自分の背景に撮したくないものはありませんか?

静かな場所ですか? 周りの音が大きいと、相手の声が聞き取りにくかったり、自分の 発言が相手に聞こえなかったりします。

- (1)岐南工業高校ホームページで時間割を見て、自分が受ける授業とオンライン教室番号を確認する。 ※ 現在あるオンライン教室番号は、「岐南工業高校01教室」のみである。(令和2年4月現在)
- (2) オンライン教室のミーティング番号(9桁)は、「すぐメール」で連絡します。 (注意)ミーティング番号は、絶対に他人に教えないこと。
- (3)デスクトップアプリをダブルクリックして起動する。

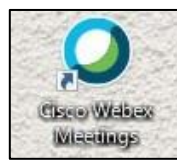

- 1(5)で入力した「名前」と「メー ルアドレス」が表示されています。変 更する場合は、鉛筆アイコンをクリッ クすると変更できます。Cisco Webex Meetings ログイン ミーティングに参加 ◎ ミーティング情報を入力
- (4)「ミーティング情報を入力」の部分に、9桁のミーティング番号を 入力すると「参加」というアイコンが出るのでクリックする。

- (5) ① 「音声に接続しない」になっていたら、クリックして「コンピュータ通話を使用」をクリック する。(イヤホンマイクの利用を推奨します。PC内蔵のマイクでも可。)
	- ② カメラアイコンが赤色になっていたら、クリックしてカメラプレビューを表示させる。 (カメラがない場合は、そのままでよい。)
	- ③ マイクアイコンが赤色でなかったら、クリックして赤色にする。(マイクミュートにする。)
	- ④ 「ミーティングに参加」をクリックする。

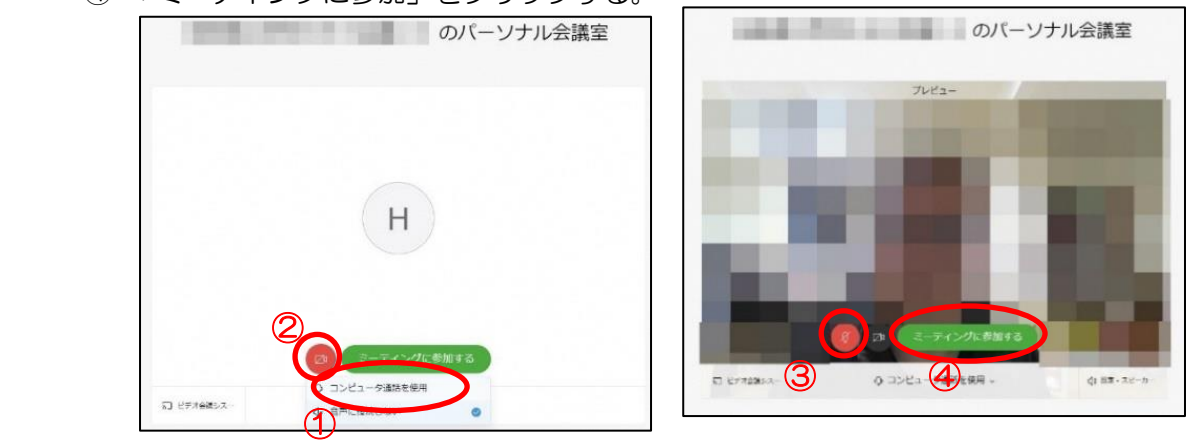

(6)オンライン教室へ入り、授業を受けることができます。

||必ず確認!!| マイクがミュート(マイクアイコンが赤色)になっていればOK。

マイクは、先生の指示があるときのみオンにすること。

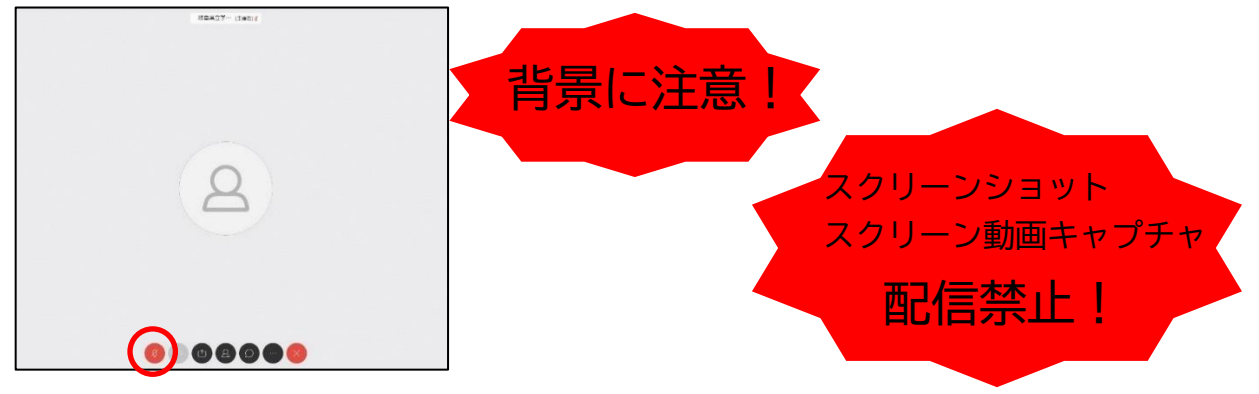

※一番大きい画面は話者優先(一番マイク入力が大きい場合)となります。

※アイコンの説明 ĺ マイクミュート : 自分の音や声を届けるマイクのON、OFFができます。 発言するときはクリックしてください。 発言後はすぐにクリックしてミュートしてください。 ビデオ接続 :ビデオ通信のON、OFFができます。 講座配信中はビデオ停止しないでください。 背景に映ってほしくないものが映らないように配慮しましょう。 コンテンツ共有 :画面やアプリ、ホワイトボード等の共有ができます。 生徒の皆さんは先生の指示なしで絶対に使用しないでください。 参加者 :ミーティングの参加者を表示させることができます。 挙手することができます。(下記参照) チャット :参加者とチャットができます。 生徒同士ではチャットは使用しないでください。 先生からメッセージがきたときは確認して対応してください。 設定 :マイクやスピーカーの入出力先や音量の調整等ができます。 退出 :「ミーティングから退出」することができます。

※挙手するには参加者 2 のアイコンをクリックすると、参加者の一覧の画面が出てくるので、自分のと ころにカーソルをもっていき「挙手」をクリックしてください。もう一度クリックすると挙手を下げら れます。先生に発言が認められれば「マイクミュート」をクリックしてミュートを解除して発言し、発 言後はすぐに「マイクミュート」をクリックしてミュートしてください。(先生が挙手に気付かないこ ともあります。)

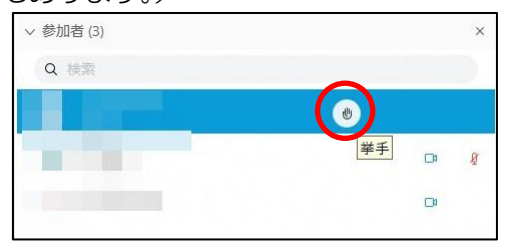

※音量がどうしても小さい場合は、Windowsのスピーカー出力が小さい可能性があるので次図のように デスクトップ上にある音量を調整してください。

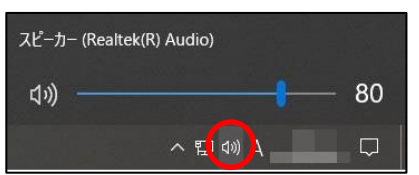

(7)講座が終了したときは、退出 3 をクリックしたのち、「ミーティングから退出」をクリックして、 退室することができます。

※主催者が「ミーティングを終了」をした場合は、自動的に終了します。

< Windows起動時にデスクトップアプリを起動させない方法>

デスクトップアプリはWindows起動時に自動的に起動する設定になっていますので、起動させたくない 場合は以下の手順で設定してください。

アプリが起動した状態で設定マーク ◎ をクリック→「設定」をクリック→「Windows起動時にCisco Webex Meetingsデスクトップアプリを開始する」のチェックを外す→「適用」をクリック→「×」を クリック

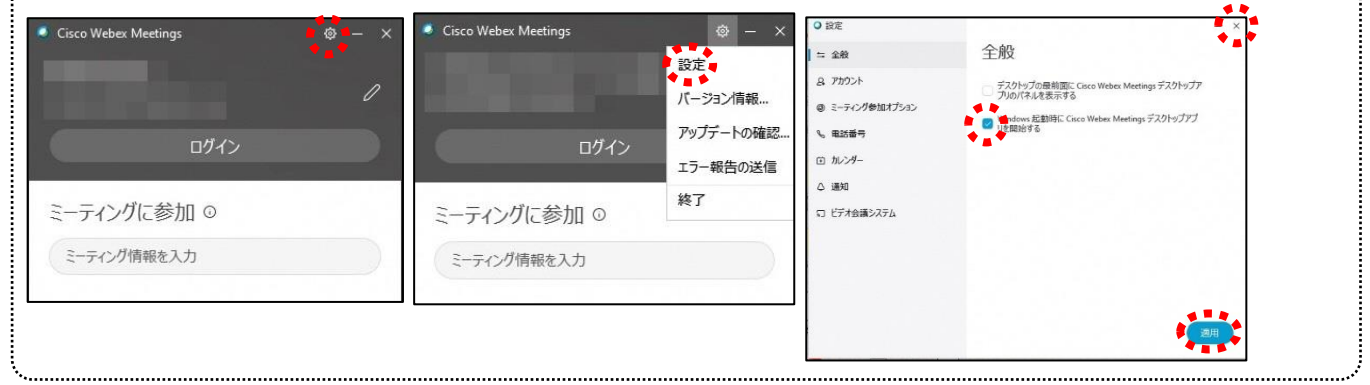